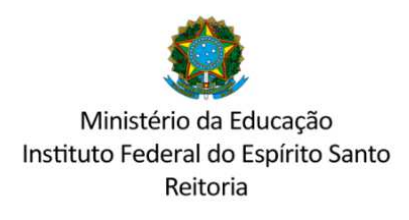

COMISSÃO CENTRAL DE PROCESSO SELETIVO – CCPS psgraduacao@ifes.edu.br

## **ACESSO AO SISTEMA PARA INSCRIÇÃO E ENVIO DE DOCUMENTOS**

1º Acessar o sistema pelo endereço https://ifes-graduacao.selecao.net.br/ Digitar CPF e senha.

Caso não possua senha, preencha o CPF e na próxima tela preencha a data de nascimento realizando o cadastro.

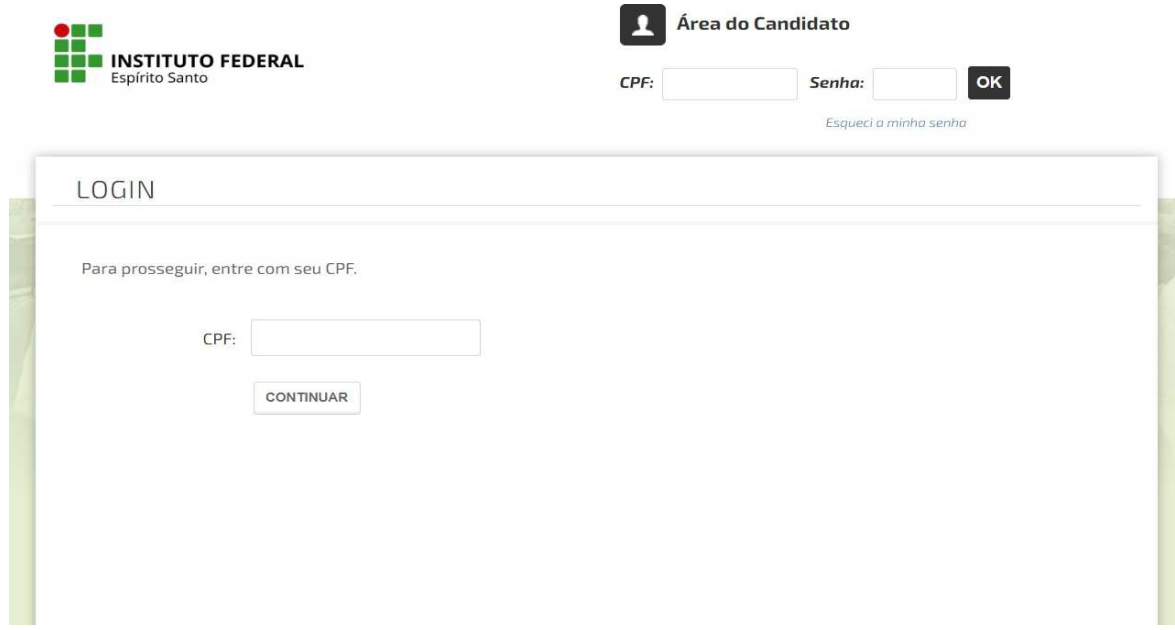

2º Após logar-se selecione o curso e a modalidade nos quais deseja fazer a inscrição.

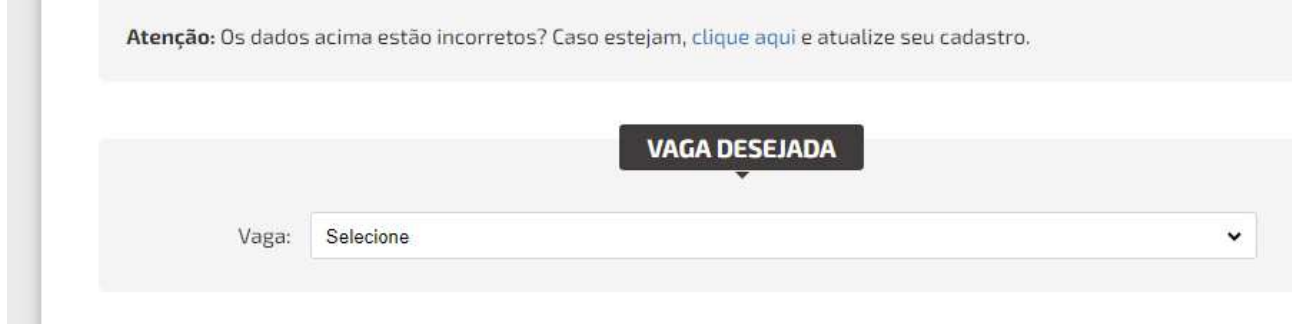

3º Após selecionar o curso e modalidade preencha o questionário socioeconômico e informe se deseja utilizar nome social.

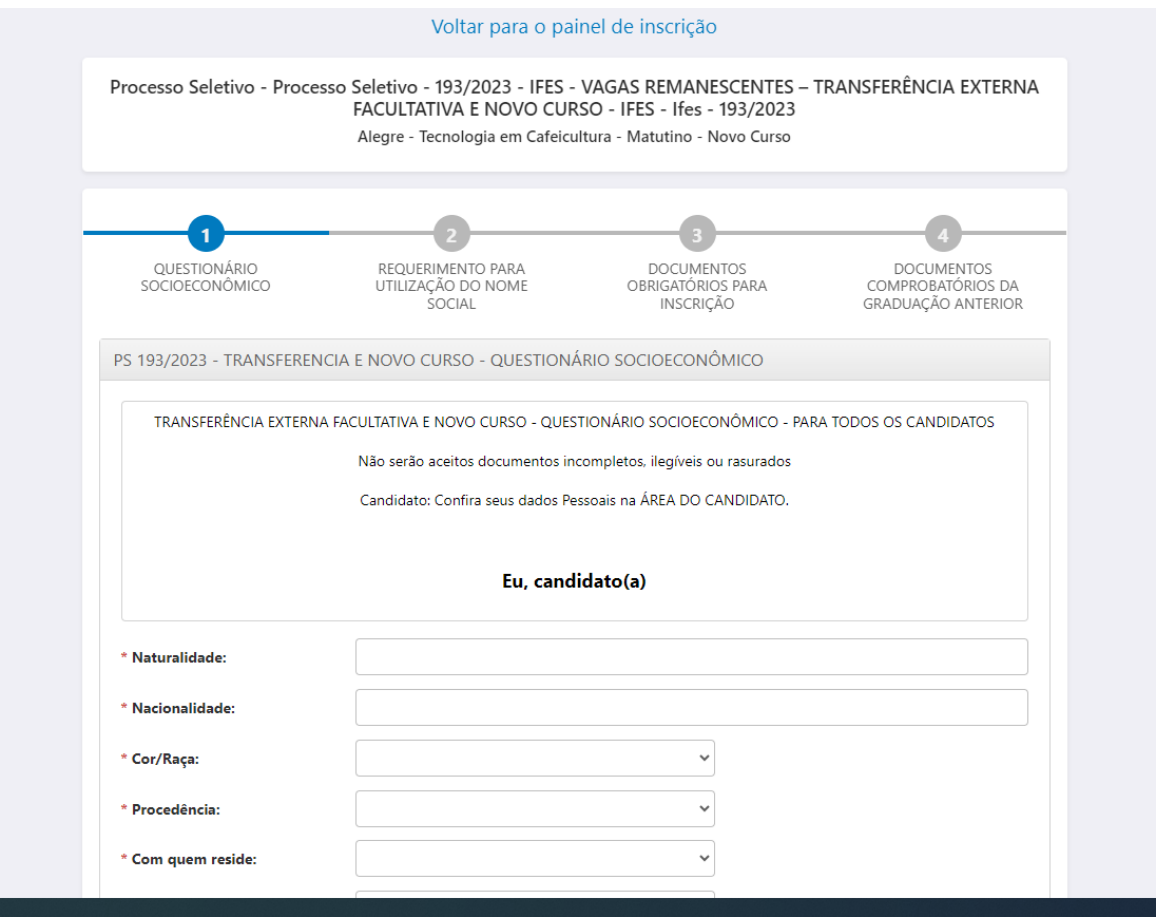

Ao final de cada etapa clique em <salvar e próximo>.

4º De acordo com sua modalidade de inscrição, anexe os formulários identificados um a um.

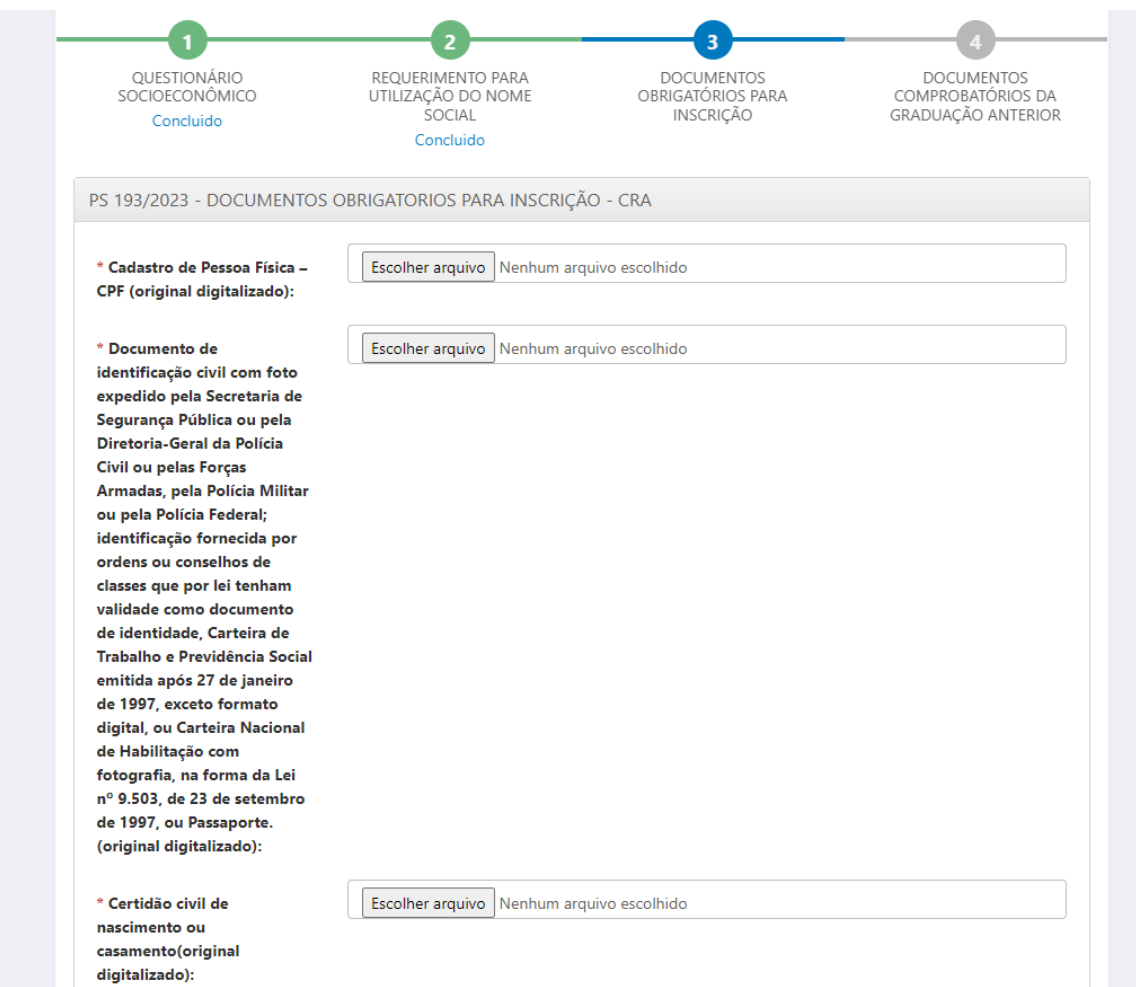

## 5º Indique se você concluiu algum curso de graduação no Ifes.

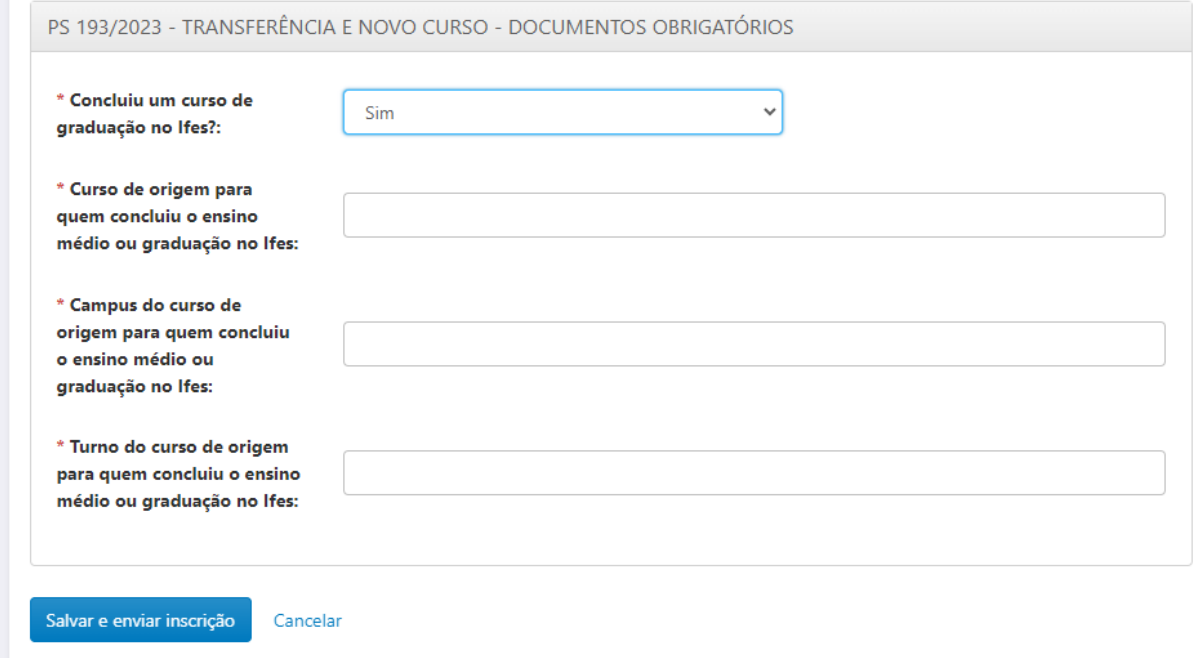

Se sim, informe os demais campos e finalize sua inscrição.

## Caso contrário, anexe os documentos e finalize sua inscrição.

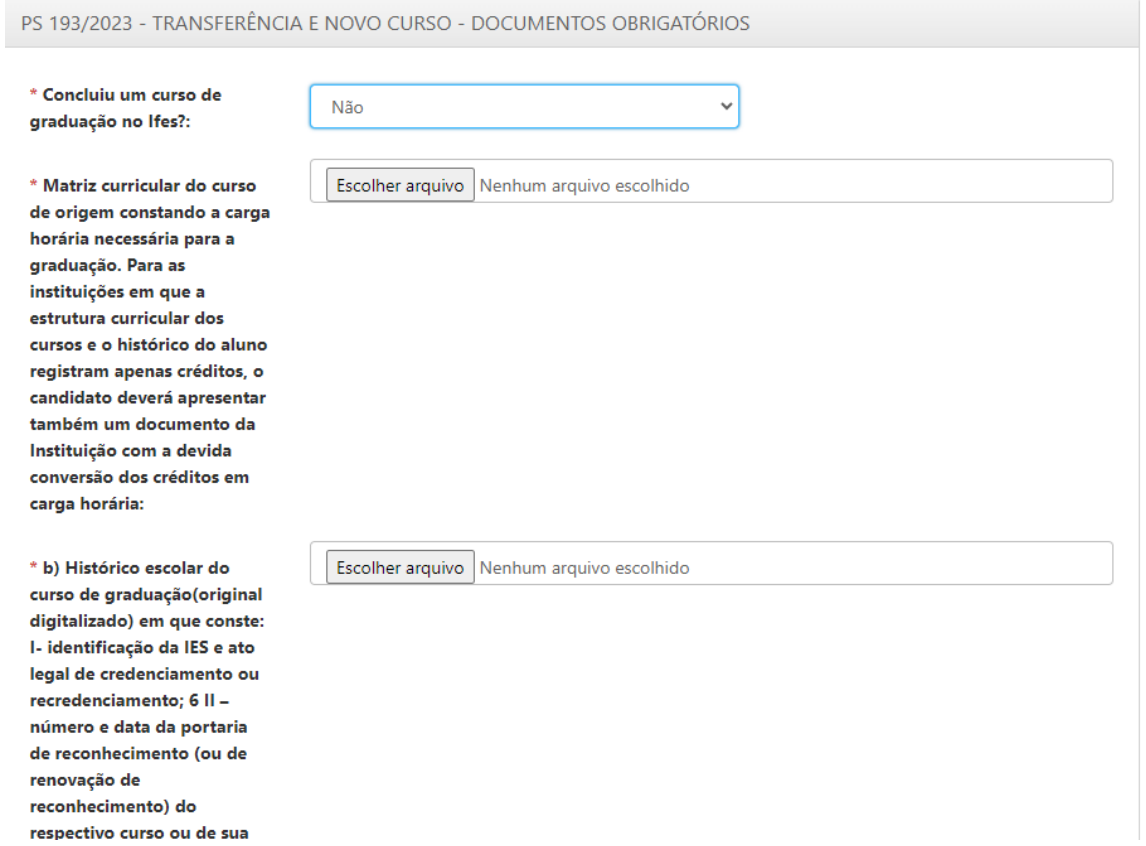

6º Salve seu comprovante de inscrição.

7º Só é aceita uma inscrição no processo seletivo. Caso queira alterar o curso/modalidade, retorne a tela inicial e cancele sua inscrição. Após o cancelamento você poderá realizar outra inscrição.

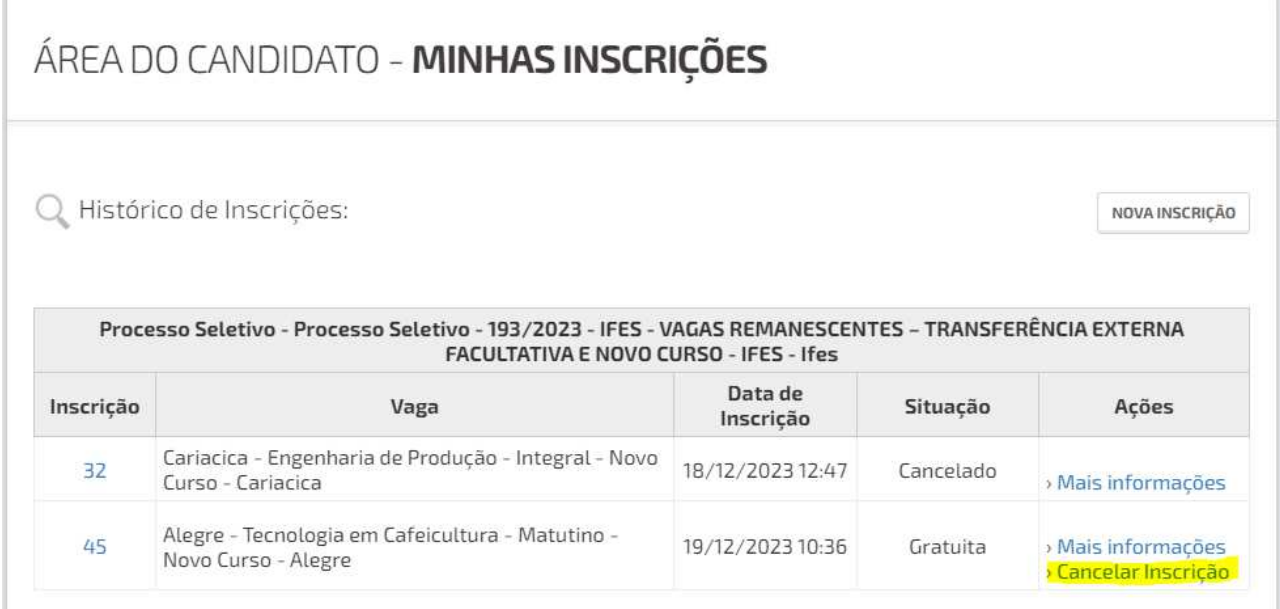

\* Clique na inscrição desejada para mais informações.